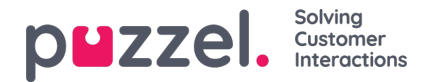

# **Kategori og område**

En kategori er det øverste niveau i hierarkiet og repræsenterer en bred gruppering af artiklerne. Hver kategori kan have en eller flere underkategorier, kaldet områder. Ved at gruppere artiklerne i kategorier kan du gøre visningen mindre kompleks, så brugerne lettere kan få overblik over oplysningerne.

Hver artikel i vidensbasen kan tilhøre en eller flere kategorier, men den skal som hovedregel tilhøre mindst én kategori/ét område, for at du kan gemme den. På samme måde kan en artikel tilhøre et eller flere områder inden for samme kategori eller forskellige kategorier.

#### **Sådan oprettes en ny kategori:**

- 1. Klik på ikonet Redigeringsmenu (Edit menu) øverst i det venstre panel.
- 2. Indtast kategorinavnet i det tomme felt nederst, og klik på. knappen Tilføj kategori (Add Category) under feltet. Nu vises den nye kategori på listen.
- 3. Klik på Afslut redigering (Exit editing) øverst i det venstre panel for at bekræfte ændringerne.

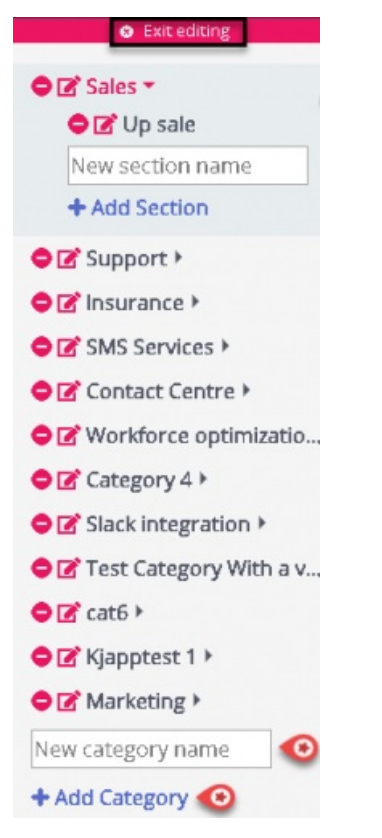

### **Sådan omdøbes eller redigeres kategorinavnet:**

1. Klik på redigeringsikonet (vist nedenfor) til venstre for kategorinavnet.

# 学

2. Indtast et nyt kategorinavn.

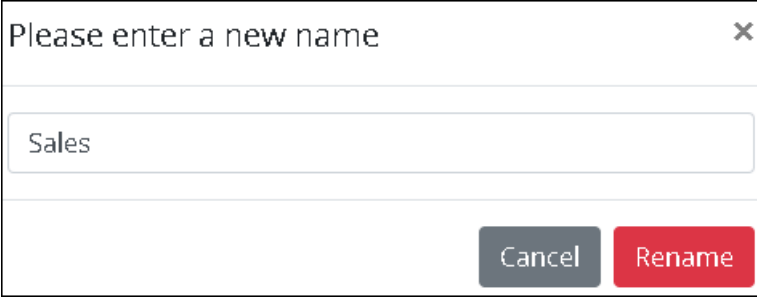

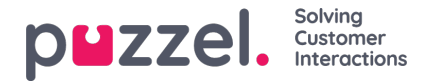

3. Klik på Omdøb (Rename) for at gemme ændringerne.

**Hvis du vil slette en kategori,** skal du klikke på ikonet (vist nedenfor) til venstre for kategorinavnet.

# ٥

Du bliver bedt om at bekræfte handlingen, før noget slettes.

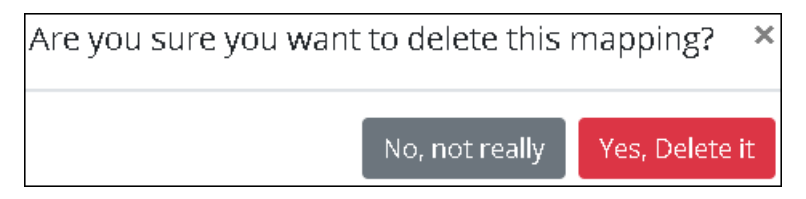

## Warning

Bemærk, at alle artikler, der tilhører kategorien, også går tabt, når kategorien slettes. Hvis du vil gemme artiklerne, skal du knytte dem til en anden kategori eller et andet område, før du sletter kategorien.

### **Note**

Du kan oprette/omdøbe/slette områder på samme måde.